# **Mitigation TIGR Payment Requests**

# TEXAS GENERAL LAND OFFICE

TXGLO

Mitigation TIGR Payment Requests| TBD, 2022 community development & revitalization

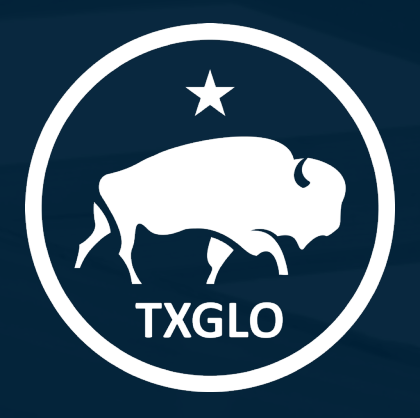

# **AGENDA**

• Accessing Payment Requests in TIGR • Creating a New Request for Payment

### TEXAS GENERAL LAND OFFICE COMMUNITY DEVELOPMENT AND REVITALIZATION

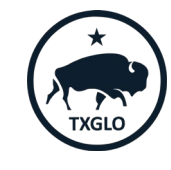

Mitigation TIGR Payment Requests| TBD, 2022 2

# **Step 1: Create New Payment Request**

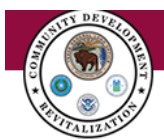

Select Create New Payment Request from the Payment Requests menu. This will open the Create Payment Request Screen.

This will bring up a list of all current contracts for which you are the Contact.

You may need to change the My/My Organization filter to the City or County you are working with to see the correct Contract.

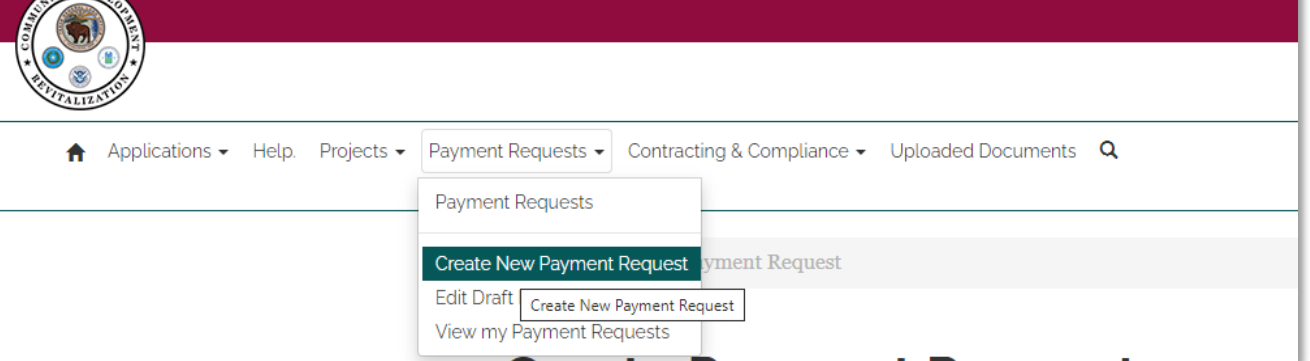

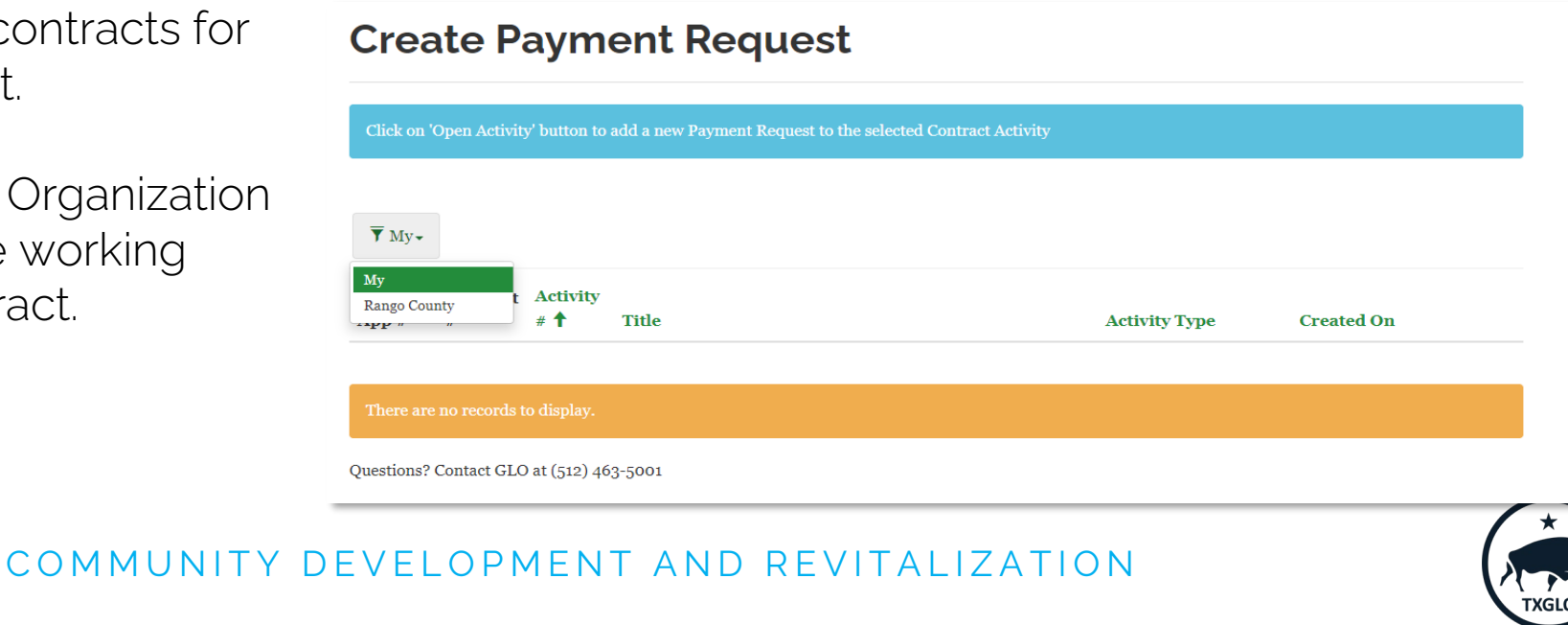

TEXAS GENERAL LAND OFFICE

# **Step 1: Create New Payment Request**

Search for and identify the DRGR Activity for the Payment Request, then click on the down arrow on the far right of the screen. Select Open Activity. This will open the Add new or change existing Payment Request screen.

> Note: If a Subrecipient has more than one contract under Mitigation it is important to select the applicable contract number.

#### **Create Payment Request**

Click on 'Open Activity' button to add a new Payment Request to the selected Contract Activity

#### ▼ Rango County -

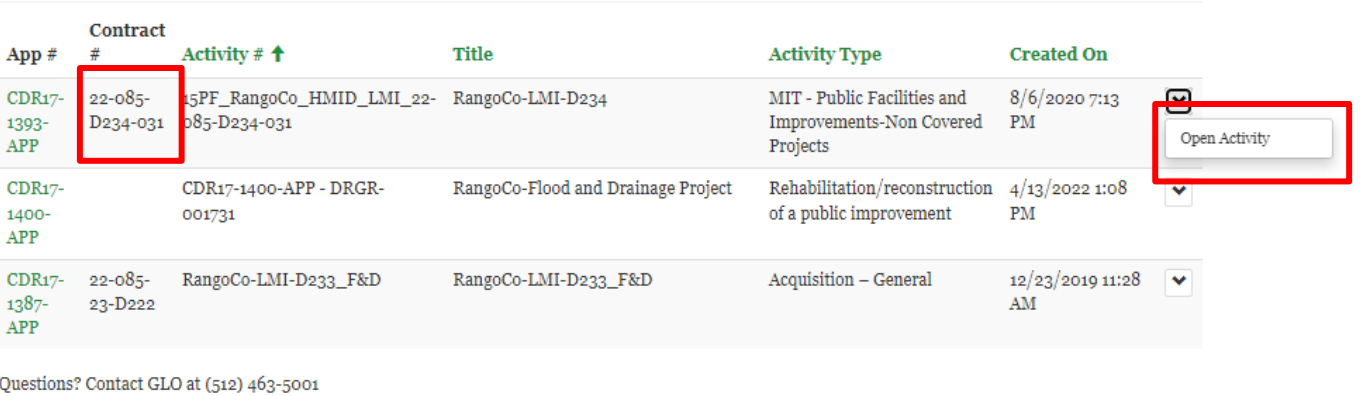

TEXAS GENERAL LAND OFFICE COMMUNITY DEVELOPMENT AND REVITALIZATION

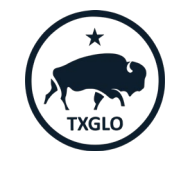

# **Step 2: Create New Payment Request**

This will open the Add new or change existing Payment Request window.

To add a new payment request, click on Create.

#### Create a new Draft Payment Request or modify existing Payment Request **Activity Number Activity Title Total Obligated Activity Type** 15PF\_RangoCo\_HMID\_LMI\_2: RangoCo-LMI-D234 MIT - Public Facilities and Impre \$30,000,000.00 **Application Name\*** RangoCo-Mit15C **Draft Payment Requests O** Create

**Add new or change existing Payment Request** 

## TEXAS GENERAL LAND OFFICE COMMUNITY DEVELOPMENT AND REVITALIZATION

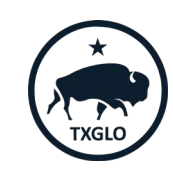

# **Step 2: Create New Payment Request**

- Enter the fields in the Create New Payment Request window.
- Request Type: Indicate the type of payment as Subrecipient
- Service Rendered From and Service Rendered To: Indicate the period for services rendered for the payment.
- Then click Submit.

Service dates cannot precede the contract start date

After creating a new Payment Request, re-open it in Edit mode and provide additional required information

## **Create New Payment Request**

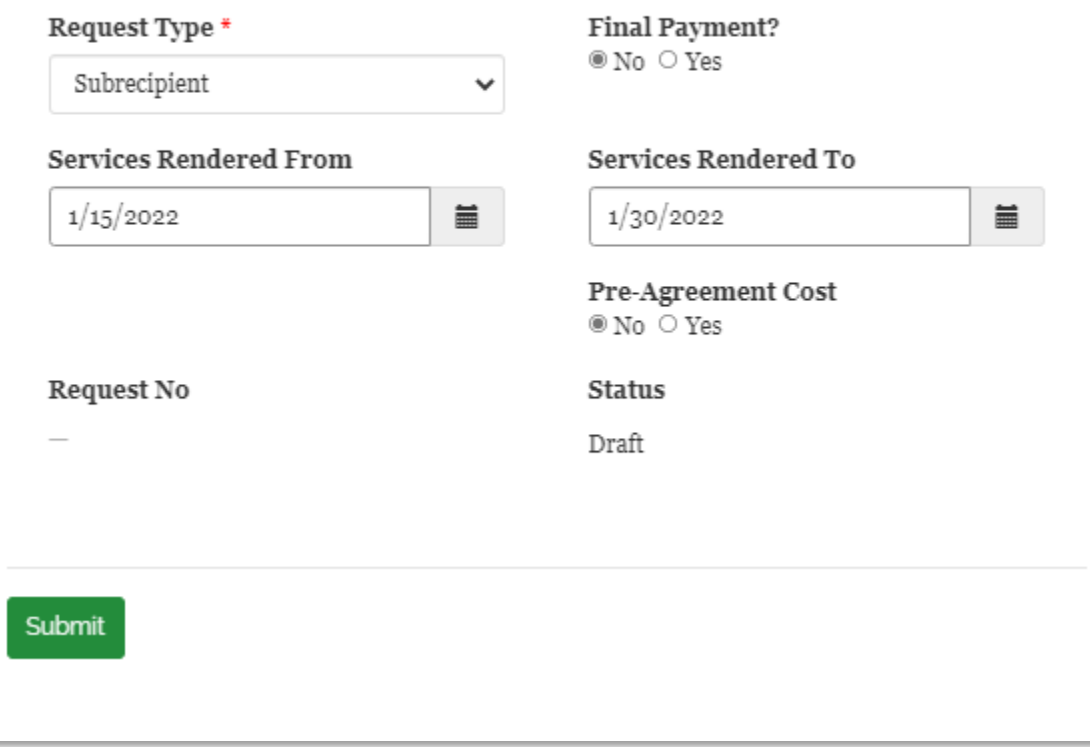

## TEXAS GENERAL LAND OFFICE COMMUNITY DEVELOPMENT AND REVITALIZATION

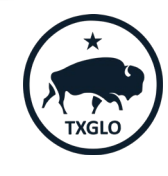

For the payment request header record just created, click on the down arrow on the far right of the record and select Edit.

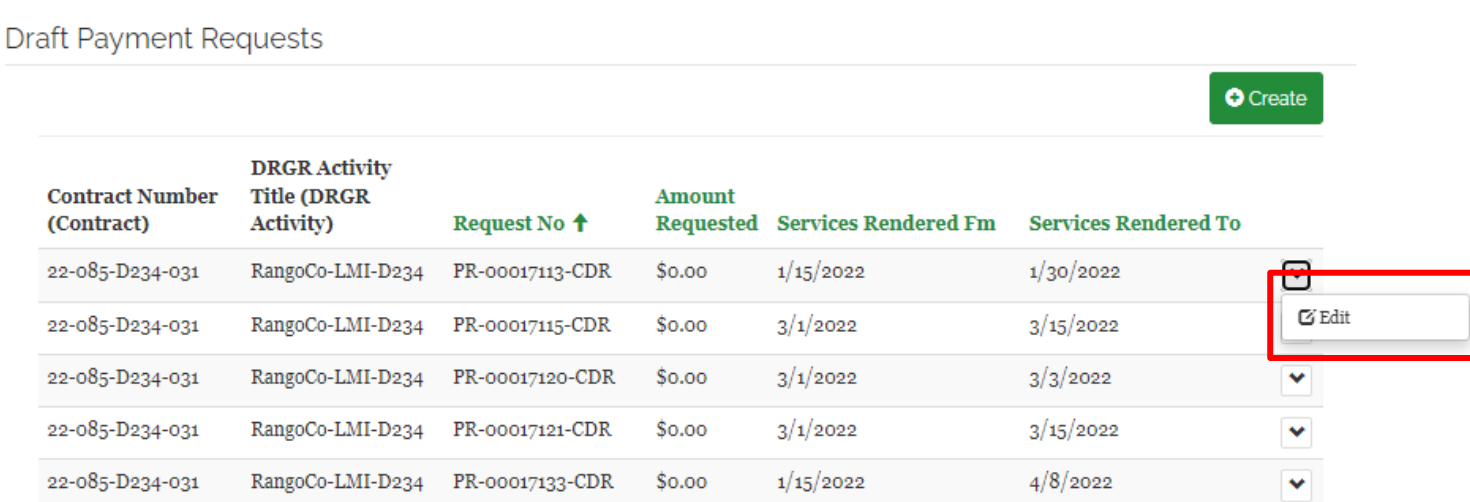

This will open the Payment Request Details page. This page requires the submitter to enter Payment Request Line Item, invoice information for each invoice being submitted. In addition, the requestor will need to submit supporting documentation for each request.

#### COMMUNITY DEVELOPMENT AND REVITALIZATION TEXAS GENERAL LAND OFFICE

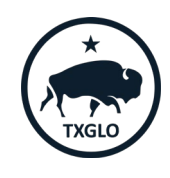

- Once the payment as been created you may add multiple budget types to one request for payment
- Select the Create button to add request line items.
- In this Example Rango County is requesting the funding necessary for Start-Up Phase and Commencement of Engineering Phase under the Sewer Facilities and Start- Up Phase under the Water Facilities Project

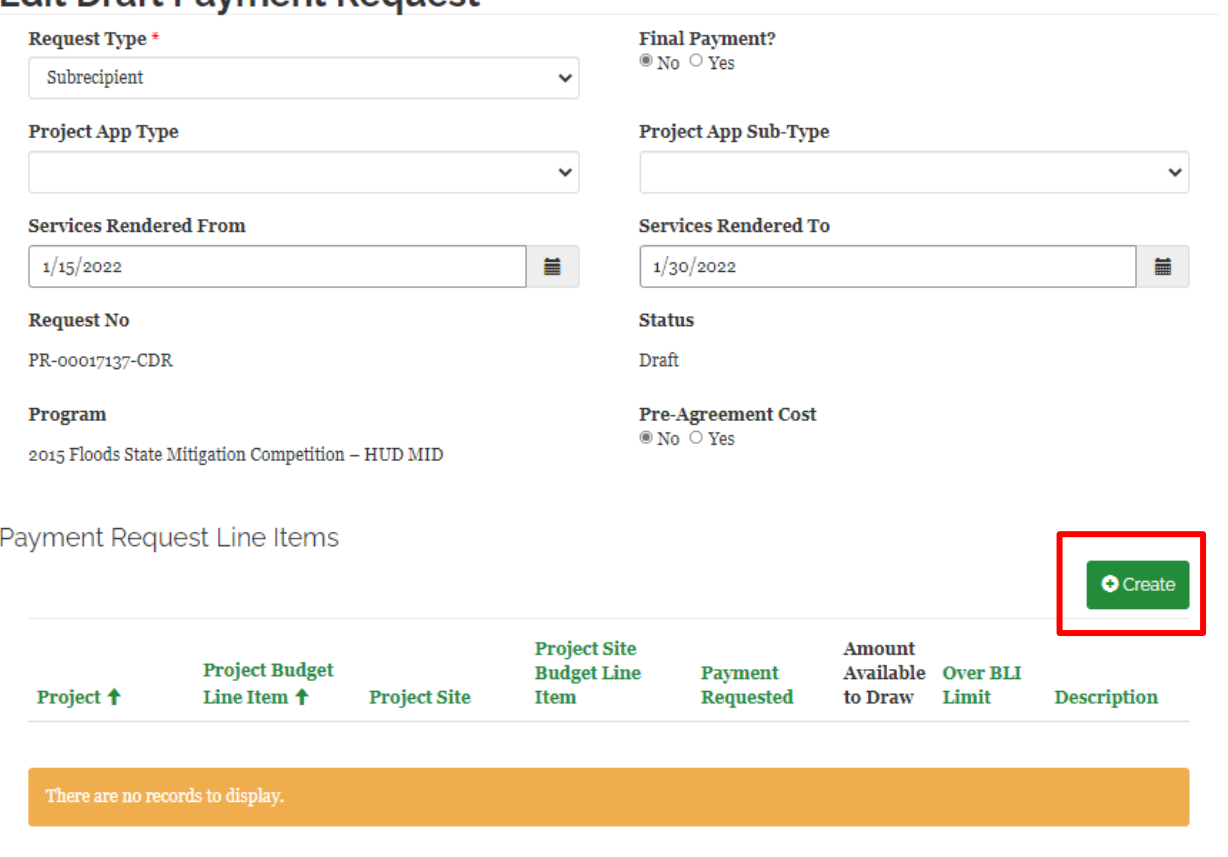

COMMUNITY DEVELOPMENT AND REVITALIZATION TEXAS GENERAL LAND OFFICE

**Edit Draft Payment Pequest** 

• Enter a description of the payment line item in the Description of Goods and Services Provided

After creating a new Line Item, open it for editing and configure Project and Budget Line Item

## Description of this Line Item

Description of Goods and Services Provided

Grant Administration Start-up Phase

Submit

TEXAS GENERAL LAND OFFICE COMMUNITY DEVELOPMENT AND REVITALIZATION

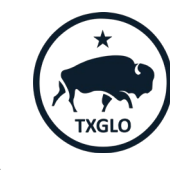

# **Financial Services**

Next, choose the Edit option on the drop down to further define the payment line item

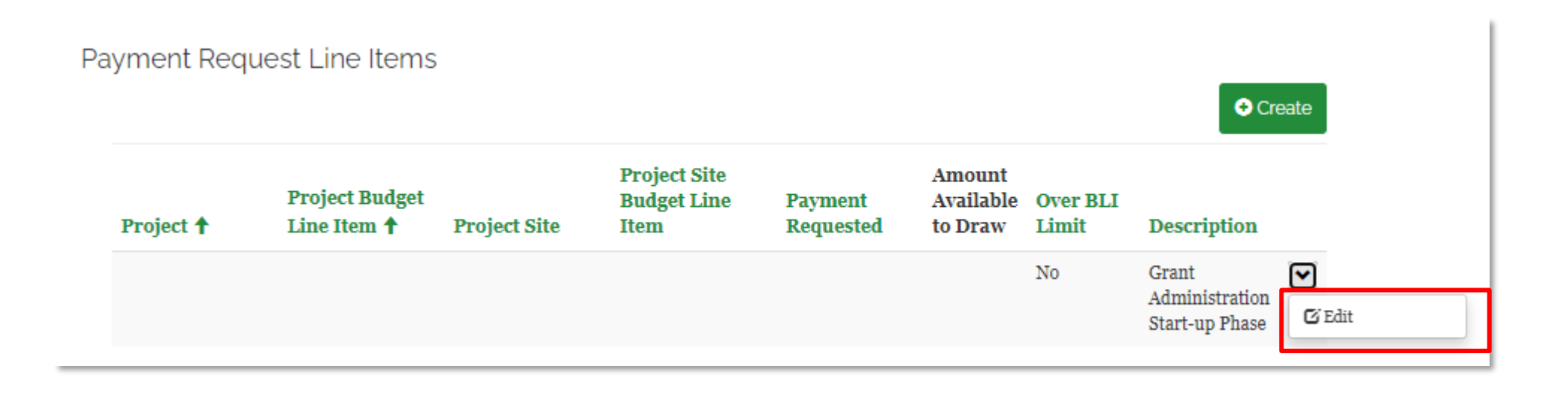

COMMUNITY DEVELOPMENT AND REVITALIZATION TEXAS GENERAL LAND OFFICE

- In Mitigation each application is limited to one project, thus please Select
- Each screen will revert to the previous view and select Next

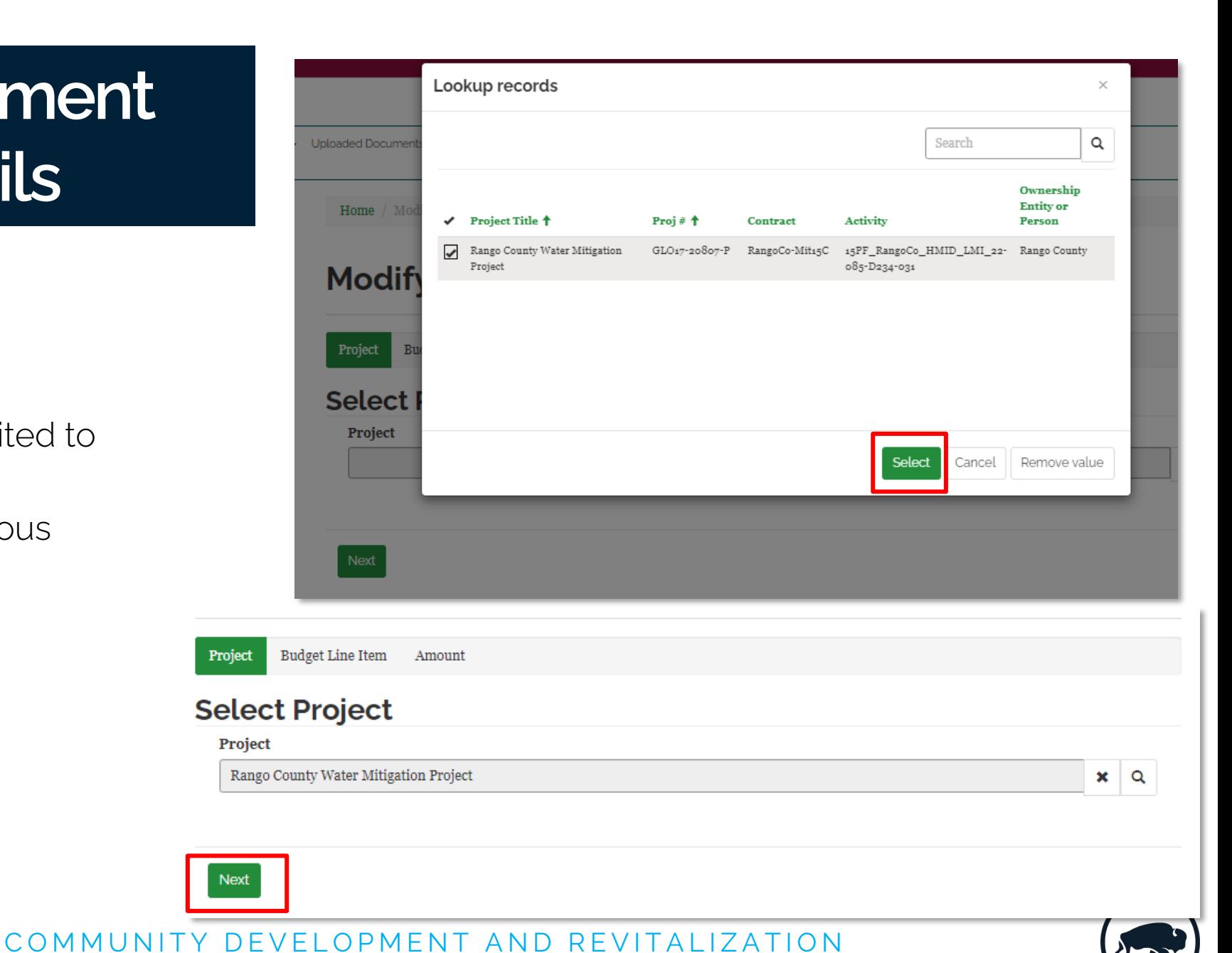

## TEXAS GENERAL LAND OFFICE

- Choose the applicable "Program Budget Code" and press Select
- Program Budget Code = DRGR Activity

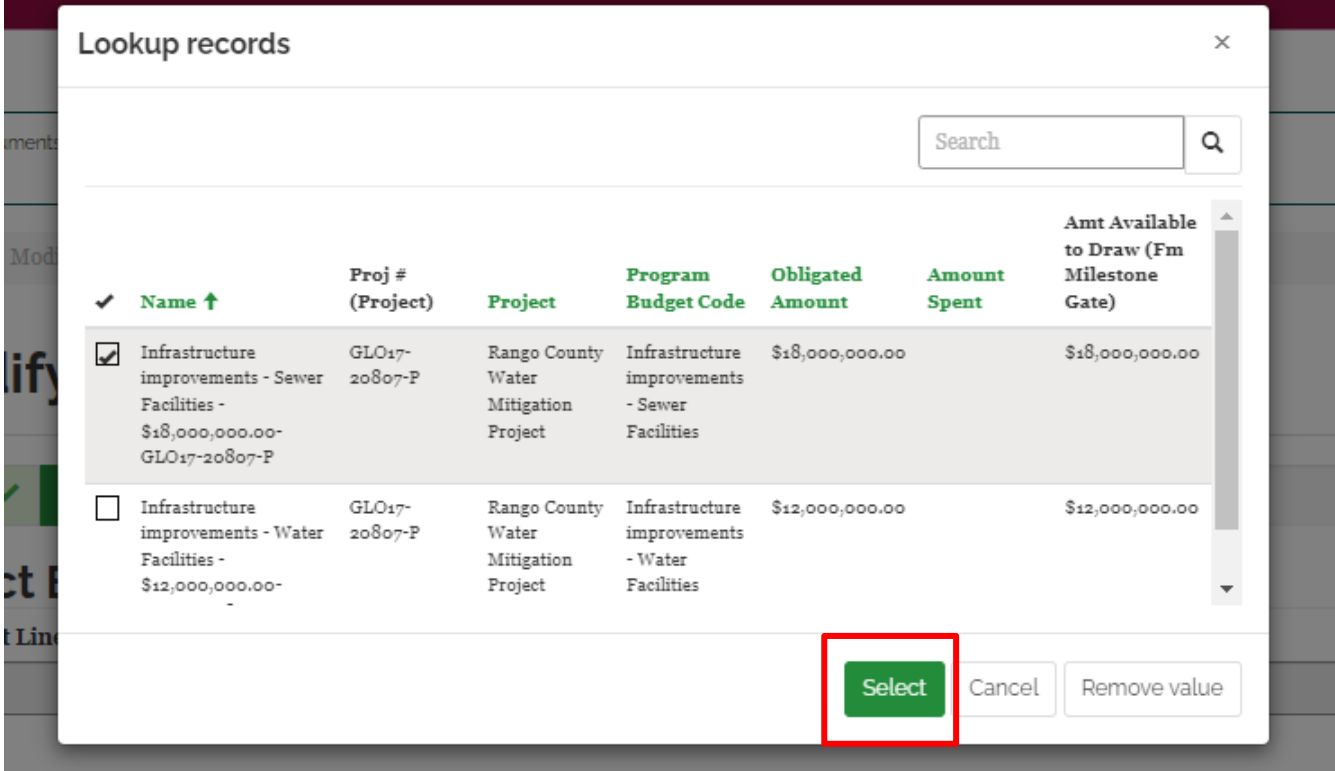

## TEXAS GENERAL LAND OFFICE COMMUNITY DEVELOPMENT AND REVITALIZATION

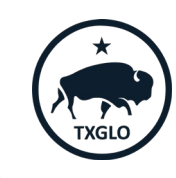

- Choose the applicable "Project Site" and press Select
- In this example Rango County has only one project site under the Sewer Facilities activity.

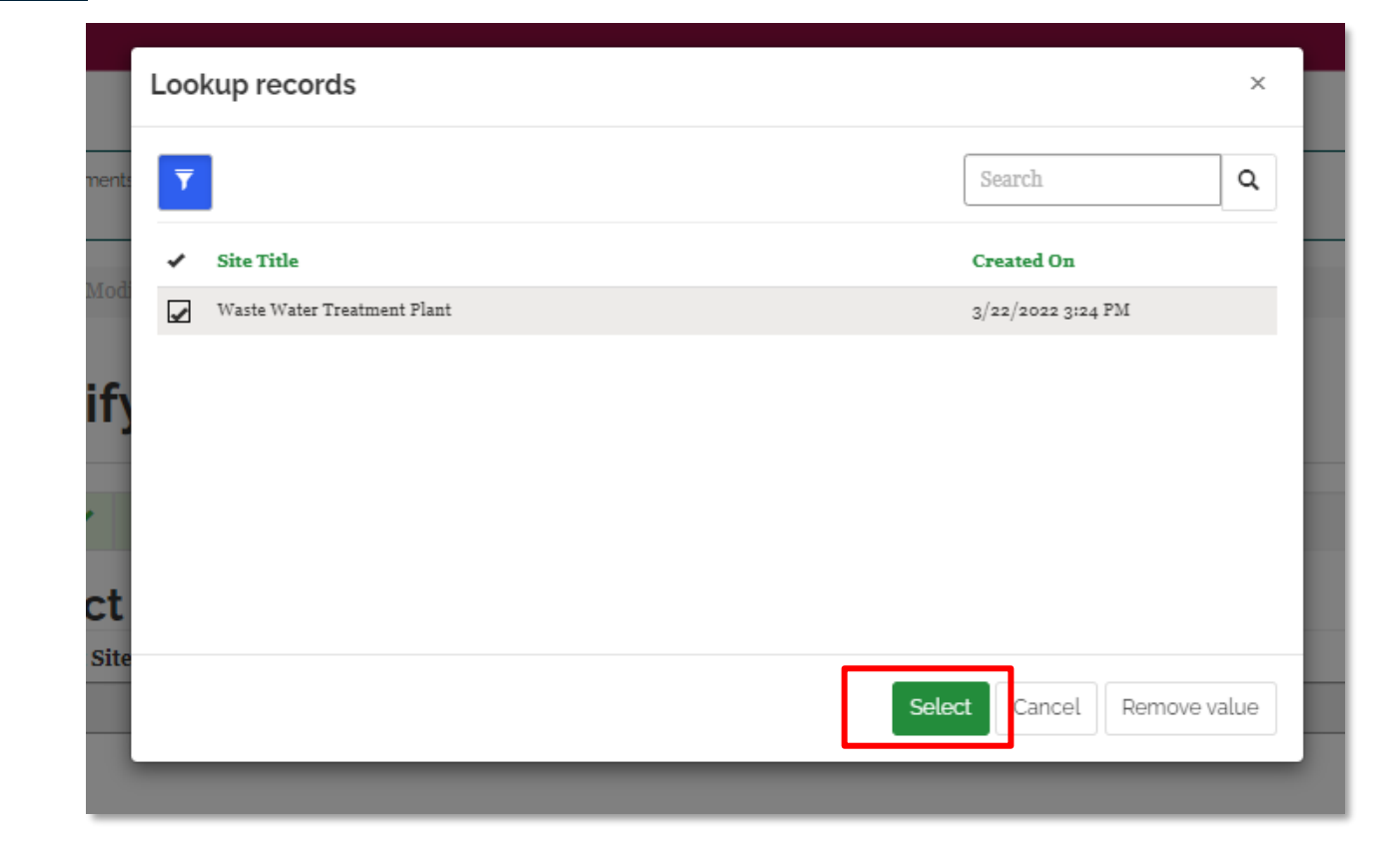

### TEXAS GENERAL LAND OFFICE

- Choose the applicable "Program Budget Code" and press Select
- In this example Rango County is requesting Start-Up Phase and is budgeted under the CDBG-MIT Admin category

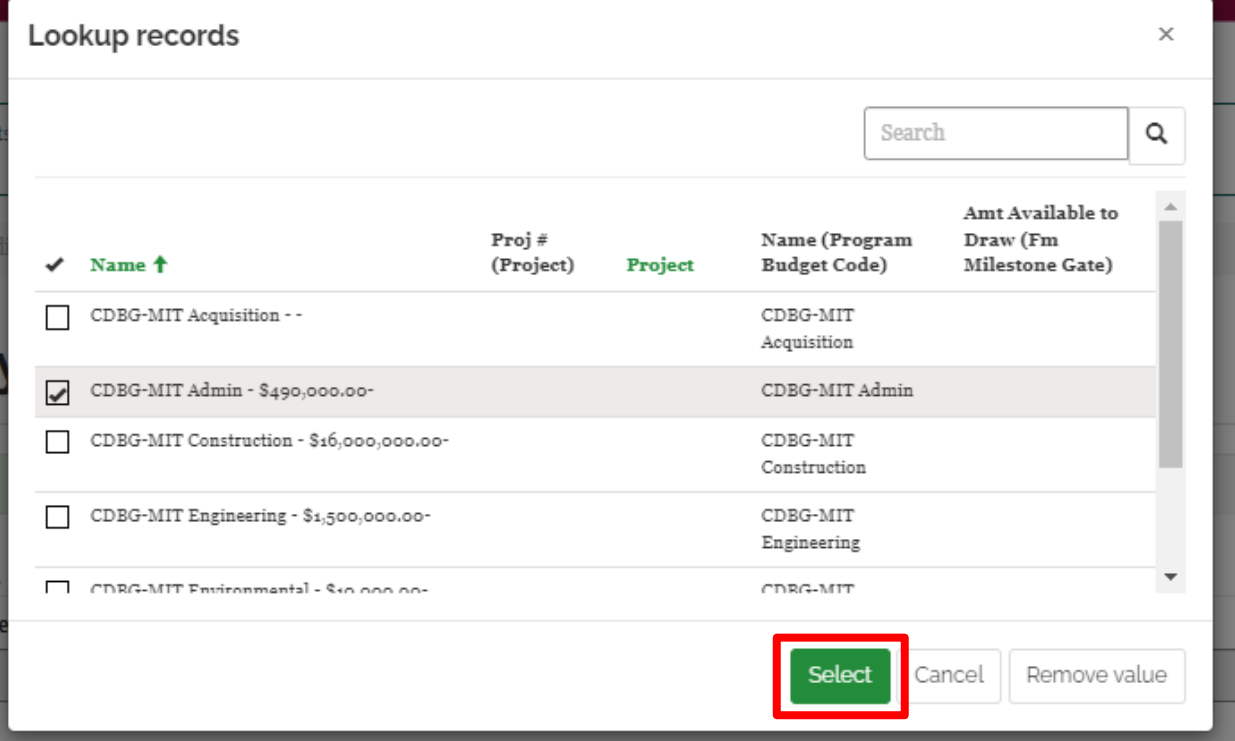

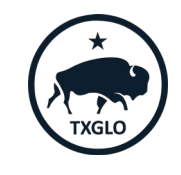

TEXAS GENERAL LAND OFFICE

- Choose the applicable "Program Budget Code" and press Select
- In this example Rango County is requesting Start-Up Phase and is budgeted under the CDBG-MIT Admin category in the amount of \$490,000
- 15% of this budget for this milestone is \$73,500.00

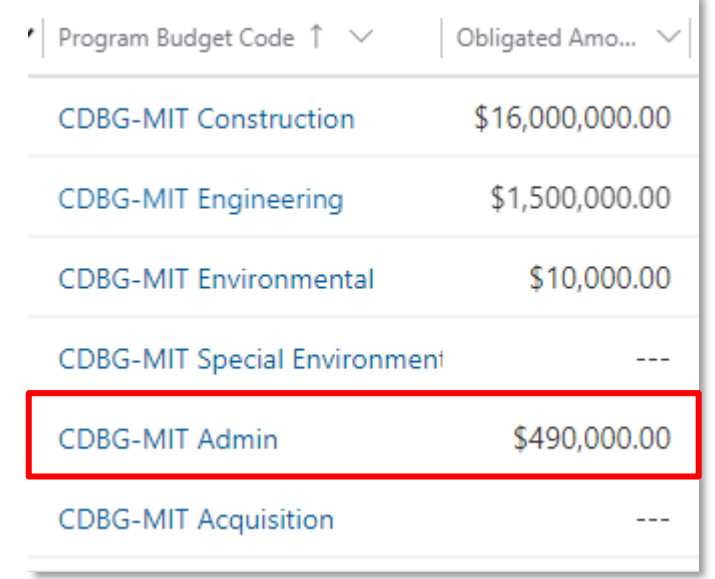

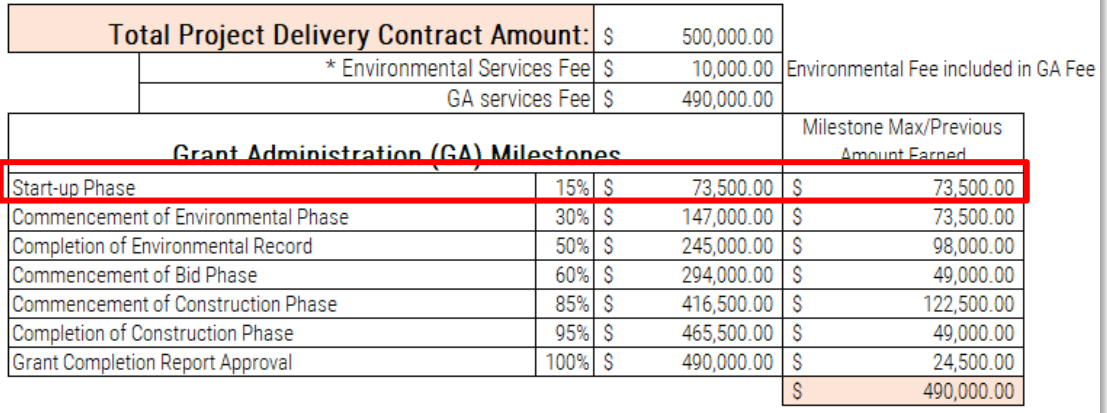

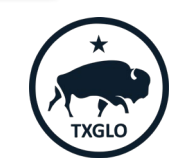

The County will enter \$73,500 in the "Amount Requested for Reimbursement"

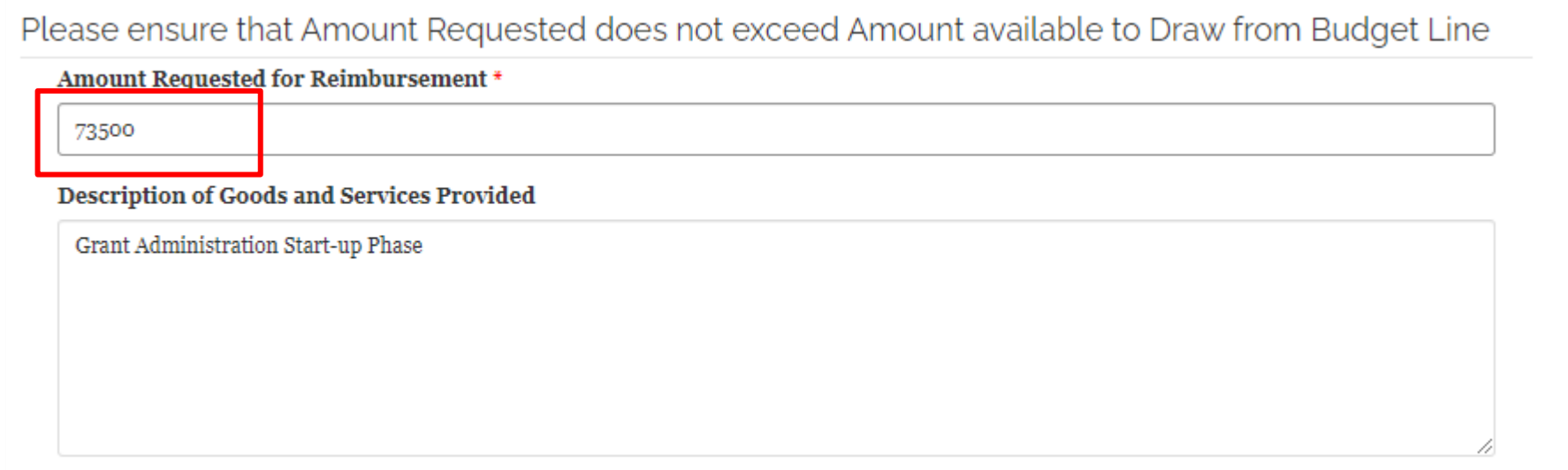

COMMUNITY DEVELOPMENT AND REVITALIZATION

TEXAS GENERAL LAND OFFICE

• Next, enter the vendor invoice applicable for the Start-Up Phase. Select Add Invoice Line Item

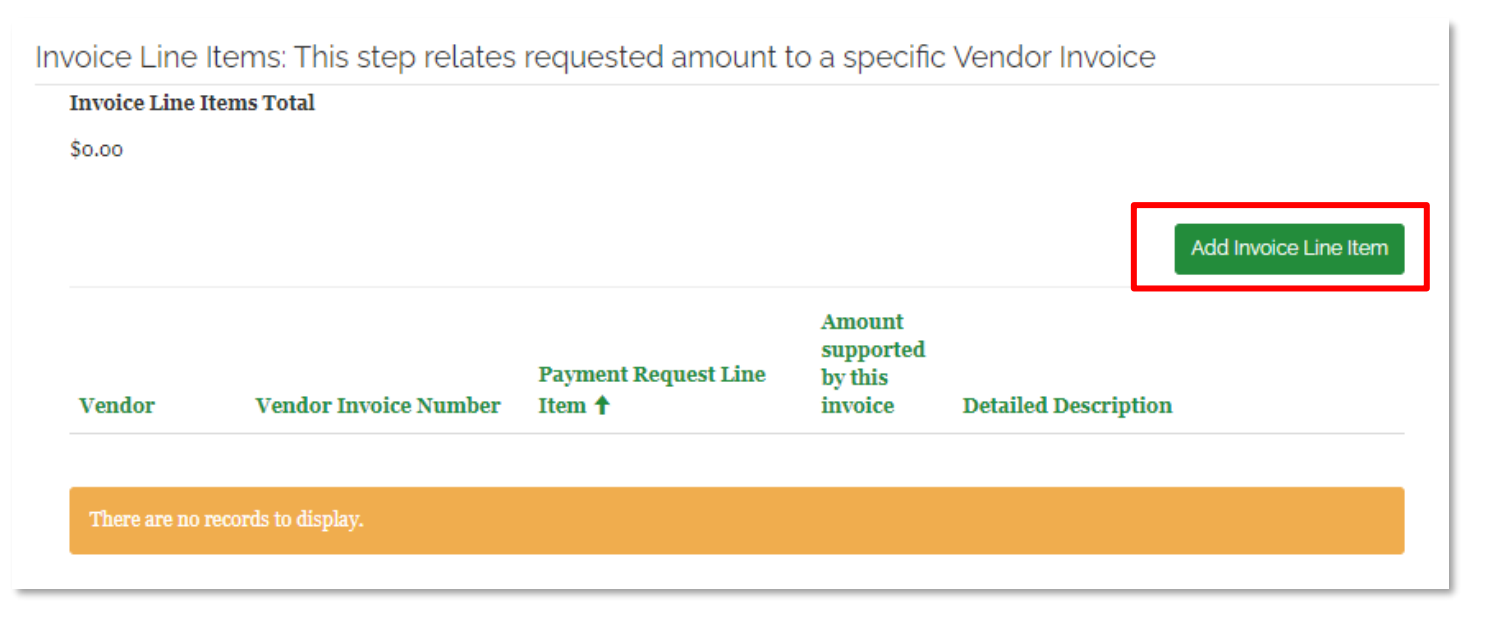

#### COMMUNITY DEVELOPMENT AND REVITALIZATION TEXAS GENERAL LAND OFFICE

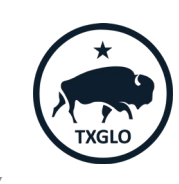

 $\bullet$  If this is the 1<sup>st</sup> time this vendor invoice is being used, then select New

#### **Z** Create

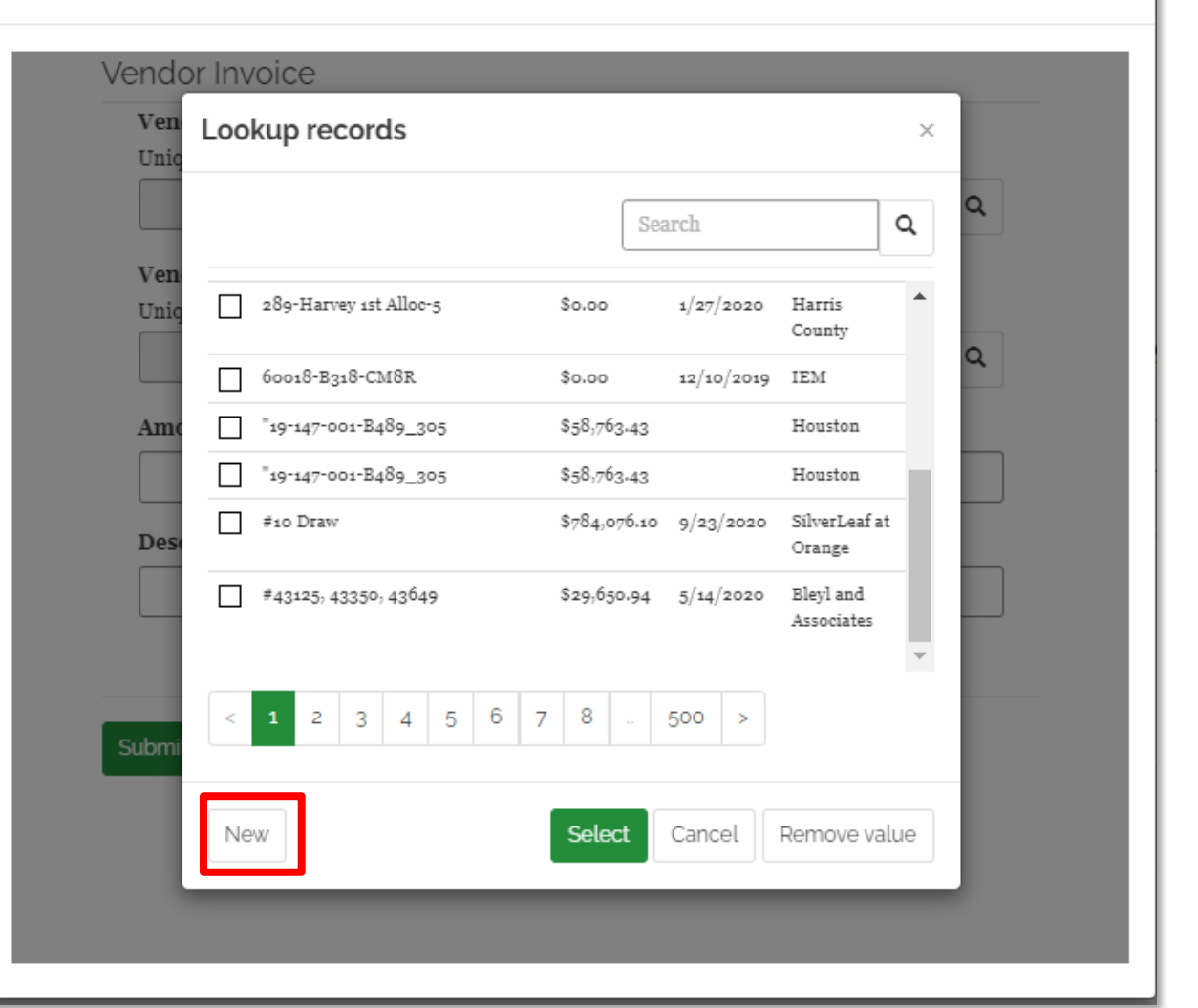

### TEXAS GENERAL LAND OFFICE

## COMMUNITY DEVELOPMENT AND REVITALIZATION

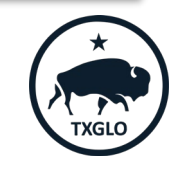

X

• Search for the applicable vendor and press Select

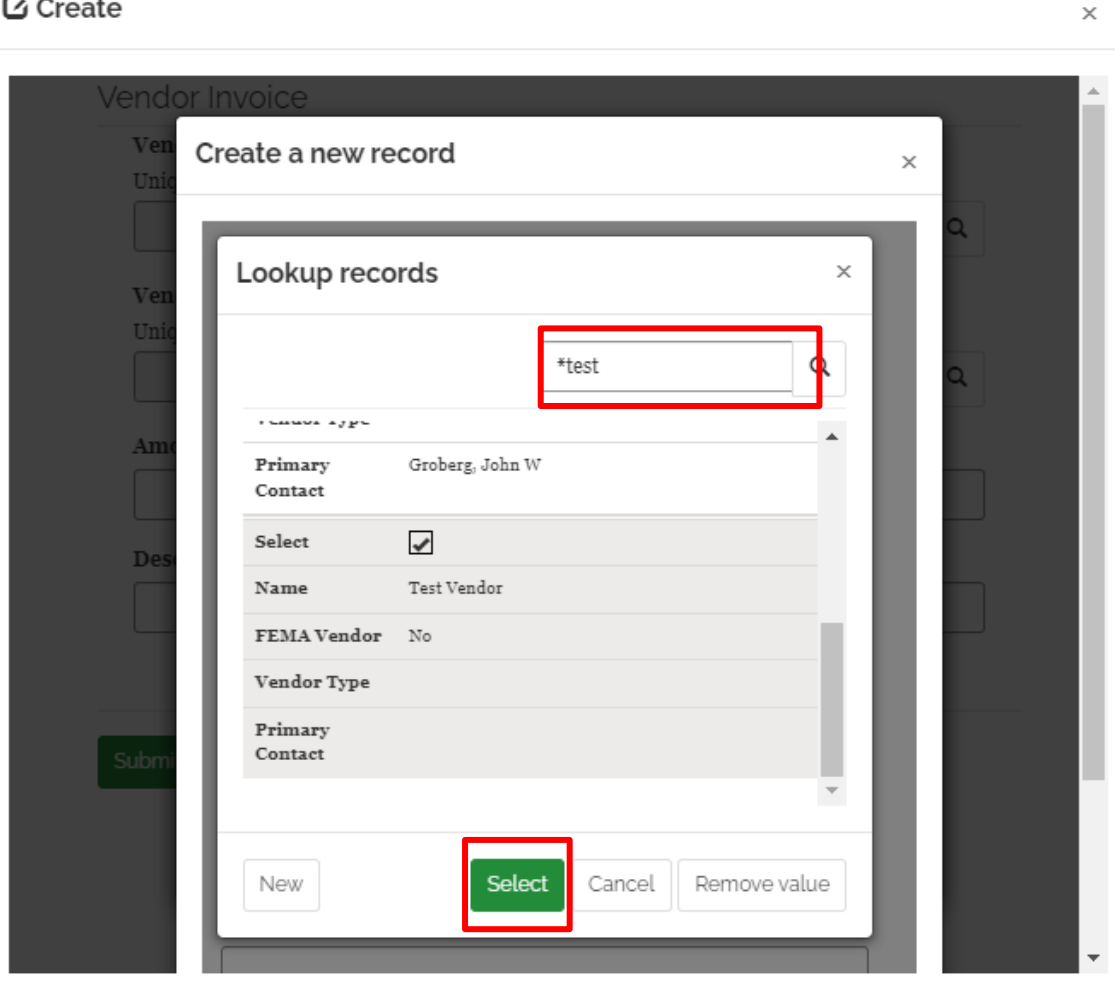

### TEXAS GENERAL LAND OFFICE

## COMMUNITY DEVELOPMENT AND REVITALIZATION

C Create

• Enter the applicable vendor invoice information and press Submit

![](_page_19_Picture_38.jpeg)

### TEXAS GENERAL LAND OFFICE

### COMMUNITY DEVELOPMENT AND REVITALIZATION

![](_page_19_Picture_5.jpeg)

• Once the invoice is entered, search for the invoice and press Select

![](_page_20_Picture_38.jpeg)

### TEXAS GENERAL LAND OFFICE

### COMMUNITY DEVELOPMENT AND REVITALIZATION

• Complete the entry of applicable amounts supported by the invoice for the payment line item and press Submit

![](_page_21_Picture_47.jpeg)

![](_page_21_Picture_3.jpeg)

 $\times$ 

### TEXAS GENERAL LAND OFFICE

COMMUNITY DEVELOPMENT AND REVITALIZATION

**乙 Edit** 

• Once the project budget code has been completed and vendor information is entered, press Submit

![](_page_22_Picture_43.jpeg)

![](_page_22_Picture_3.jpeg)

COMMUNITY DEVELOPMENT AND REVITALIZATION TEXAS GENERAL LAND OFFICE

ICF Monthly Supplementary Report | April 7, 2022 23

Add Invoice Line Item

Payment Request Line Items

• Rango County has now entered the Startup Phase payment line for the Sewer Facilities and will now enter the Commencement of Engineering Phase. Press Create

![](_page_23_Picture_58.jpeg)

#### **Total Amt Requested**

\$73,500.00

![](_page_23_Picture_6.jpeg)

**O** Create

• Enter a description of the payment line item in the Description of Goods and Services Provided

#### C Create

After creating a new Line Item, open it for editing and configure Project and Budget Line Item

## Description of this Line Item

Description of Goods and Services Provided

Commencement of Engineering Phase

![](_page_24_Picture_7.jpeg)

![](_page_24_Picture_8.jpeg)

 $\times$ 

## TEXAS GENERAL LAND OFFICE

## COMMUNITY DEVELOPMENT AND REVITALIZATION

Next, choose the Edit option on the drop down to further define the payment line item

![](_page_25_Picture_33.jpeg)

![](_page_25_Picture_4.jpeg)

- In Mitigation each application is limited to one project, thus please Select
- Each screen will revert to the previous view and select Next

![](_page_26_Picture_46.jpeg)

![](_page_26_Picture_7.jpeg)

• Choose the applicable "Program Budget Code" and press Select

![](_page_27_Picture_37.jpeg)

![](_page_27_Picture_4.jpeg)

- Choose the applicable "Project Site" and press Select
- In this example Rango County has two project site under the Water Facilities activity.
- This example is only requesting the Commencement of Engineering Phase under the Water Treatment Plant.

![](_page_28_Picture_61.jpeg)

![](_page_28_Picture_6.jpeg)

- Choose the applicable "Program Budget Code" and press Select
- In this example Rango County is requesting Commencement of Engineering Phase and is budgeted under the CDBG-MIT Engineering category

![](_page_29_Picture_52.jpeg)

![](_page_29_Picture_5.jpeg)

- Choose the applicable "Program Budget Code" and press Select
- In this example Rango County is requesting Commencement of Engineering Phase and is budgeted under the CDBG-MIT Admin for the Water Treatment Plant project site category in the amount of \$1,500,000
- 30% of this budget for this milestone is \$450,000

![](_page_30_Picture_72.jpeg)

#### enter Engineering contract amount below

![](_page_30_Picture_73.jpeg)

#### TEXAS GENERAL LAND OFFICE

The County will enter \$450,000 in the "Amount Requested for Reimbursement"

Please ensure that Amount Requested does not exceed Amount available to Draw from Budget Line

Amount Requested for Reimbursement \*

450000

**Description of Goods and Services Provided** 

Commencement of Engineering Phase

![](_page_31_Picture_7.jpeg)

## The County will now replicate the same action to add the vendor line item and ultimately

![](_page_32_Figure_2.jpeg)

TEXAS GENERAL LAND OFFICE

## COMMUNITY DEVELOPMENT AND REVITALIZATION

![](_page_32_Picture_5.jpeg)

- Now Rango County will add the Start-up Phase for the Water Facilities project. The County will follow the same steps to create a payment line, although this time, the Water Facilities budget code will be selected.
- All subsequent steps of choosing the Admin budget and entering in vendor invoice detail will be followed.

![](_page_33_Picture_62.jpeg)

COMMUNITY DEVELOPMENT AND REVITALIZATION

![](_page_33_Picture_5.jpeg)

TEXAS GENERAL LAND OFFICE

- This concludes the entries of payment line items.
- The County has requested the Start-Up Phase Milestone for the Sewer and Water Facilities activity
- The County also requested the Start-Up Phase & Commencement of Engineering milestone for the Sewer Facility activity.

#### Payment Request Line Items

**O** Create

![](_page_34_Picture_70.jpeg)

![](_page_34_Picture_7.jpeg)

![](_page_34_Picture_8.jpeg)

![](_page_34_Picture_10.jpeg)

- The County will upload the fully executed Request for Payment coversheet
- Invoice detail support
- A breakout of expenditures by Project Site, if applicable

![](_page_35_Picture_55.jpeg)

![](_page_35_Picture_6.jpeg)

• Once the County is ready to submit the request for payment, choose the applicable payment drop down and select Submit Draft Request

![](_page_36_Picture_47.jpeg)

COMMUNITY DEVELOPMENT AND REVITALIZATION

TEXAS GENERAL LAND OFFICE

![](_page_36_Picture_5.jpeg)

Submit Draft Request

# **Financial Guestions?**

COMMUNITY DEVELOPMENT AND REVITALIZATION TEXAS GENERAL LAND OFFICE

![](_page_37_Picture_2.jpeg)